# **1WIRELESS LAN**

Copyright © July 26, 2005 Funkwerk Enterprise Communications GmbH bintec User's Guide - R Series Version 1.0

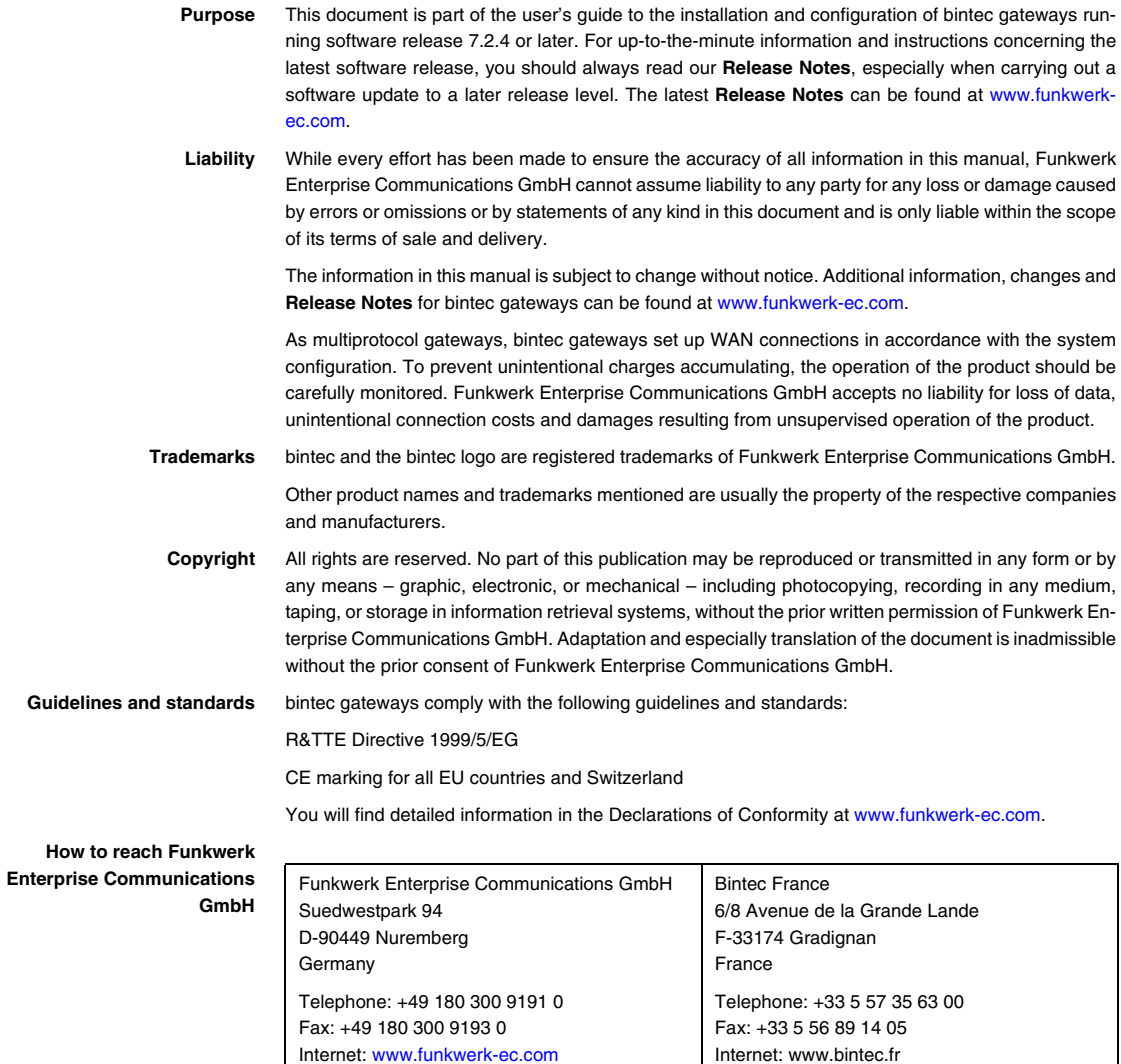

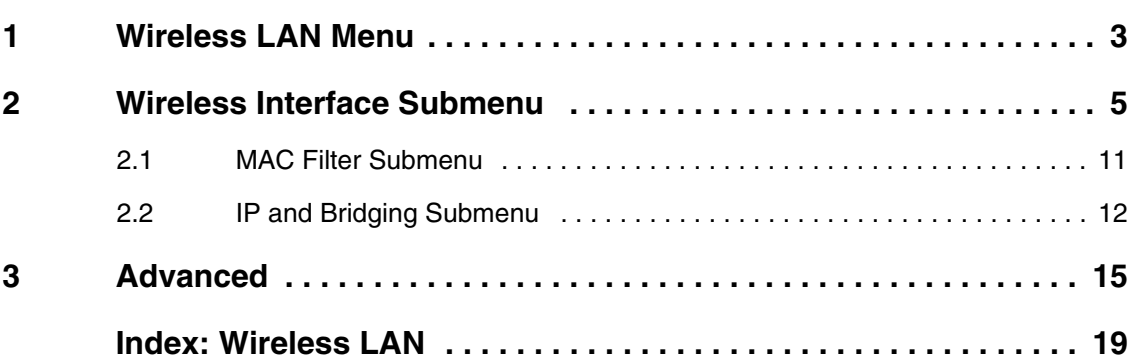

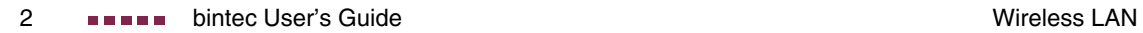

# <span id="page-4-0"></span>**1 Wireless LAN Menu**

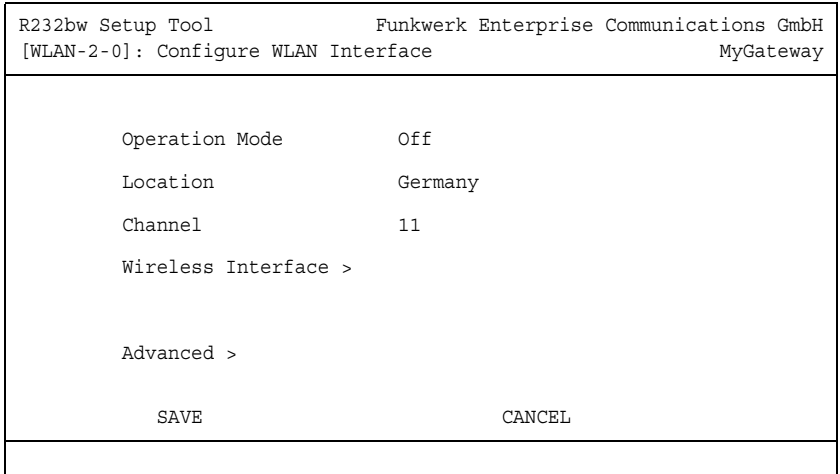

#### **The fields of the WIRELESS LAN menu are described below.**

The **WIRELESS LAN** menu contains the general settings for the configuration of the gateway as an ➤➤ **access point** (AP).

Wireless LAN (WLAN = Wireless Local Area Network) comprises the setup of a network by means of radio technology.

 **Network functions** WLAN provides the same required network functions as a cabled network, i.e. access to servers, files, printers and mail system as well as the company Internet access. No cabling is required, so that with a WLAN no edificial constraints are to be considered (i.e. location of device is independent of position and number of connections).

**Standard:**  IEEE 802.11g is presently the primarily used standard for radio-based LANs.

**IEEE 802.11** This method operates at a frequency of 2,4GHz, which guarantees that buildings are penetrated with the required transmitting power that, however, does not affect health. WLAN transmits indoors and outdoors at a maximum of 100 mW.

> 802.11b WLANs offer all functions of a cabled network. WLAN systems are free of charge and are not to be registered inbetween 2400 MHz - 2485 MHz.

**1**

802.11b is compatible to 802.11g, operating with 2,4 GHz and offering a data transfer rate of 11 Mbps.

The **WIRELESS LAN** menu consists of the following fields:

<span id="page-5-3"></span><span id="page-5-2"></span><span id="page-5-0"></span>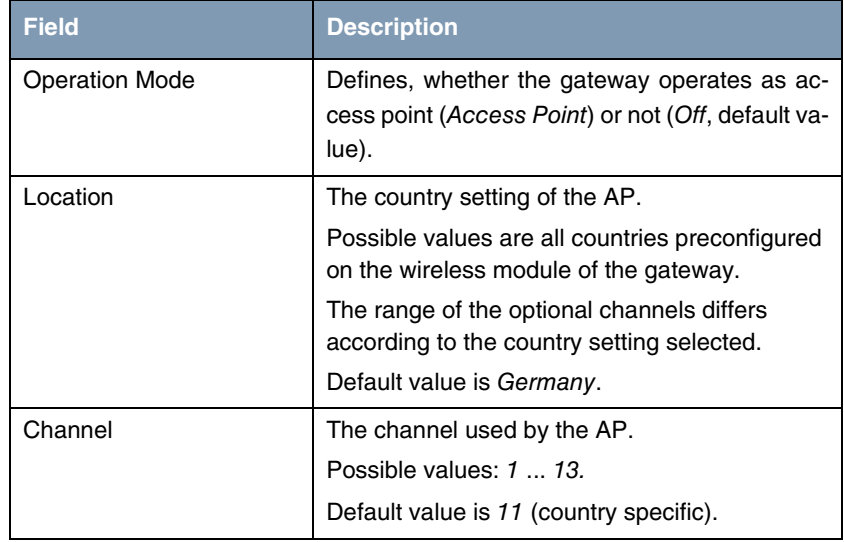

<span id="page-5-1"></span>Table 1-1: **WIRELESS LAN** menu fields

The menu provides access to the following submenus:

- **WIRELESS INTERFACE**
- **END ADVANCED**

# <span id="page-6-0"></span>**2 Wireless Interface Submenu**

**The fields of the WIRELESS INTERACE menu are described below.**

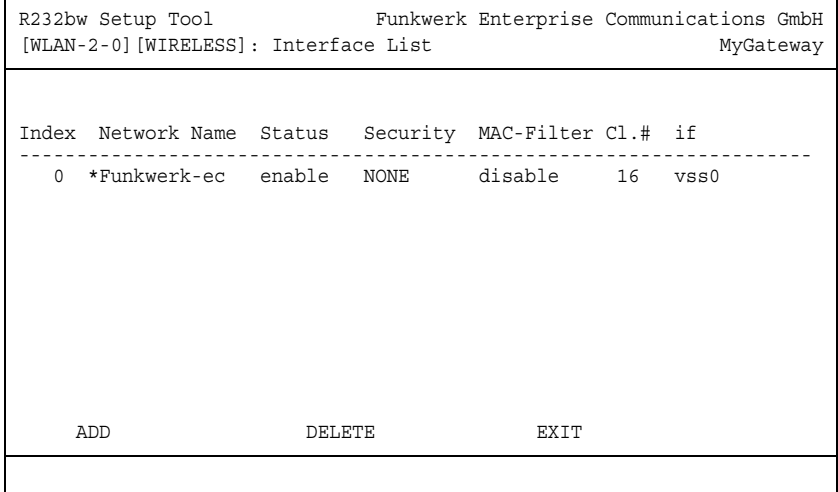

The WIRELESS LAN → WIRELESS INTERFACE submenu displays a list with already configured wireless interfaces and contains essential settings such as network name, status, security mode etc. The '\*' in front of the **NETWORK NAME** (➤➤ **SSID**) means that the network name is visible on ➤➤ **active probing**.

<span id="page-6-2"></span><span id="page-6-1"></span>Each wireless interface (with prefix ➤➤ **vss**) has its own IP settings and can use all standard interface specific features such as QoS, Stateful Inspection, Accounting, Access Lists, NAT etc. This opens a wide range of applications for the WLAN interface.

The bintec WLAN gateway not only offers bridging for wireless connections, but is also fully integrated into the routing environment.

### **Securing your WLAN**

**Security** As WLAN uses the air as transmission medium, the transferred data can theoretically be intercepted and read by anyone with the respective means. Thus, safeguarding the radio link is to be paid special attention.

**2**

- <span id="page-7-0"></span>**WEP** 802.11 defines the security standard WEP (Wired Equivalent Privacy = data encryption with 40/64 bit (**SECURITY MODE** = WEP 40/64) resp. 104/128 bit (**SECURITY MODE** = WEP 104/128)). The commonly used WEP, however, turned out to be vulnerable. For increased security you have to configure hardware-based encryption (as e.g. 3DES or AES) additionally. Thus even sensitive data can be transferred via the WLAN.
- **IEEE 802.11i** The IEEE 802.11i standard for wireless systems comprises security specifications for radio networks especially concerning encryption. The relatively unsecure WEP (Wired Equivalent Privacy) is replaced by WPA (Wi-Fi Protected Access). In addition, the Advanced Encryption Standard (AES) is defined for data encryption. This complies with the Federal Information Processing Standards (FIPS).
	- **WPA** WPA (Wi-Fi Protected Access) provides enhanced encryption by using the socalled "Temporal Key Integrity Protocol" (TKIP).

<span id="page-7-1"></span>WPA offers increased protection by means of dynamic keys, which are based on the Temporal Key Integrity Protocol (TKIP), and offers PSK (Pre-Shared-Keys) or Extensible Authentication Protocol (EAP) via 802.1x for the authentication of users.

The authentication via EAP is normally used in vast Wireless LAN installations, because it requires an authentication server (e.g. a RADIUS server). In smaller networks, mostly for SoHo (Small Office, Home Office), PSK (Pre-Shared-Keys) are normally used. All participants of the Wireless LAN must thus know the PSK, as the session key is generated by means of it.

- **Security options** To safeguard the data transferred via WLAN you should if applicable configure the options of the **WIRELESS LAN** ➜ **WIRELESS INTERFACE** menu:
	- Change the default SSID, **NETWORK NAME** = Funkwerk-ec, of your access point.
	- Set WIRELESS INTERFACE → NAME IS VISIBLE = no. Thus all WLAN clients are refused who try to connect with the common **NETWORK NAME** (SSID) Any and do not know the specified SSIDs.
	- Use one of the provided encryption methods by selecting **SECURITY MODE** = WEP 40/64, WEP 104/128 or WPA PSK (TKIP), and entering the respective

key for the access point into **KEY 1 - 4** resp. **PRESHARED KEY** and for the WLAN clients.

- The WEP key should regularly be changed by modifying the **DEFAULT KEY.** Chose the longer WEP key with 104/128 bits.
- To transfer highly sensitive data it is recommended to select **SECURITY These methods comprise hardware based** encrytion and RADIUS authentication of the client. In special cases even a combined operation with IPSec is possible.
- Limit the access to the WLAN for allowed clients by entering the MAC adresses of the WLAN cards of these clients into the **MAC** FILTER  $\rightarrow$ **ACCEPT** list. All other clients are rejected and listed under **REJECT**.

The generation of new wireless interfaces is carried out in *WIRELESS LAN →* **WIRELESS INTERFACES** ➜ **ADD**:

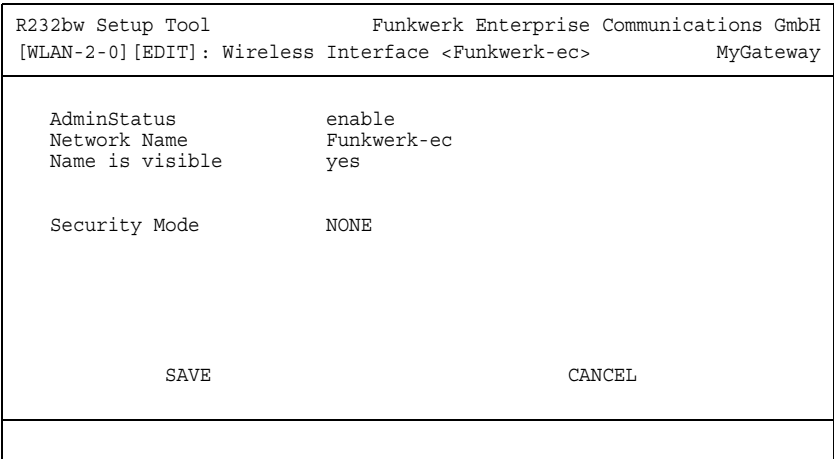

The adjustment of already configured wireless interfaces is carried out in **WIRELESS LAN** ➜ **WIRELESS INTERFACES** ➜ **EDIT**:

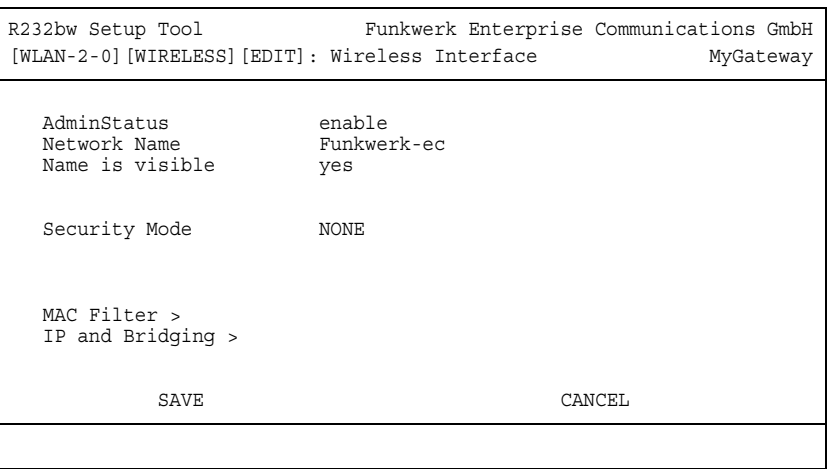

The **WIRELESS LAN** ➜ **WIRELESS INTERFACE** menu consists of the following fields:

<span id="page-9-3"></span><span id="page-9-2"></span><span id="page-9-1"></span><span id="page-9-0"></span>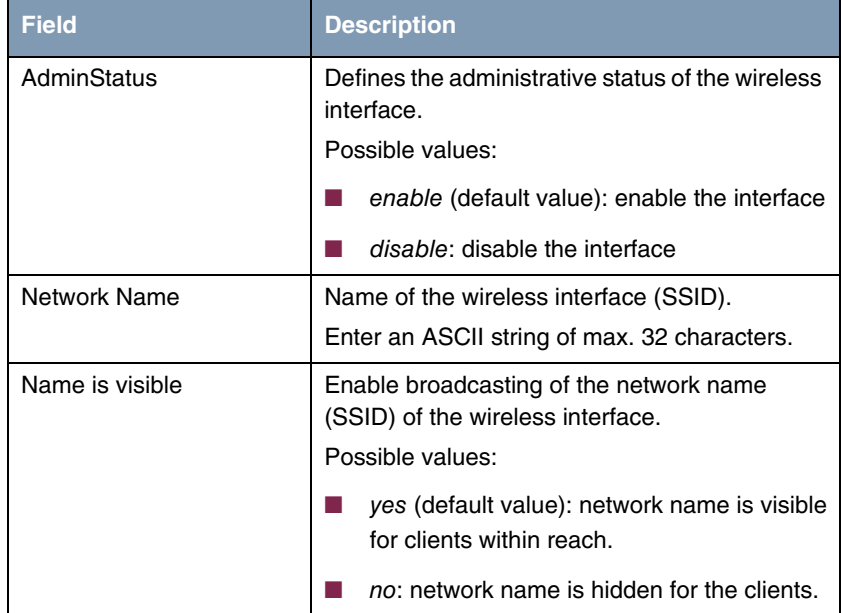

<span id="page-10-1"></span><span id="page-10-0"></span>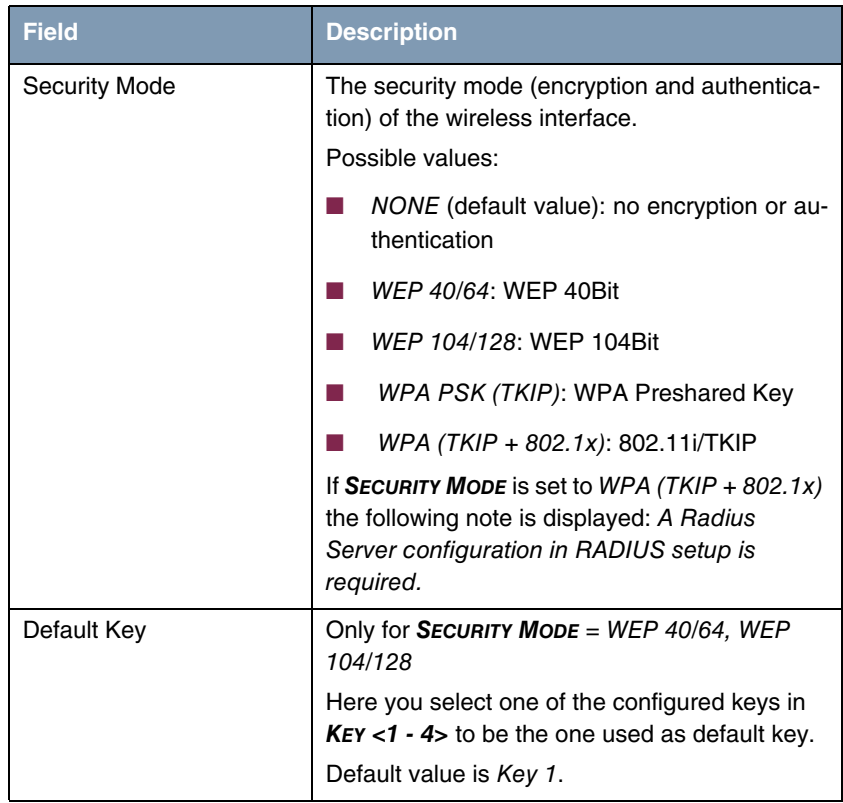

<span id="page-11-0"></span>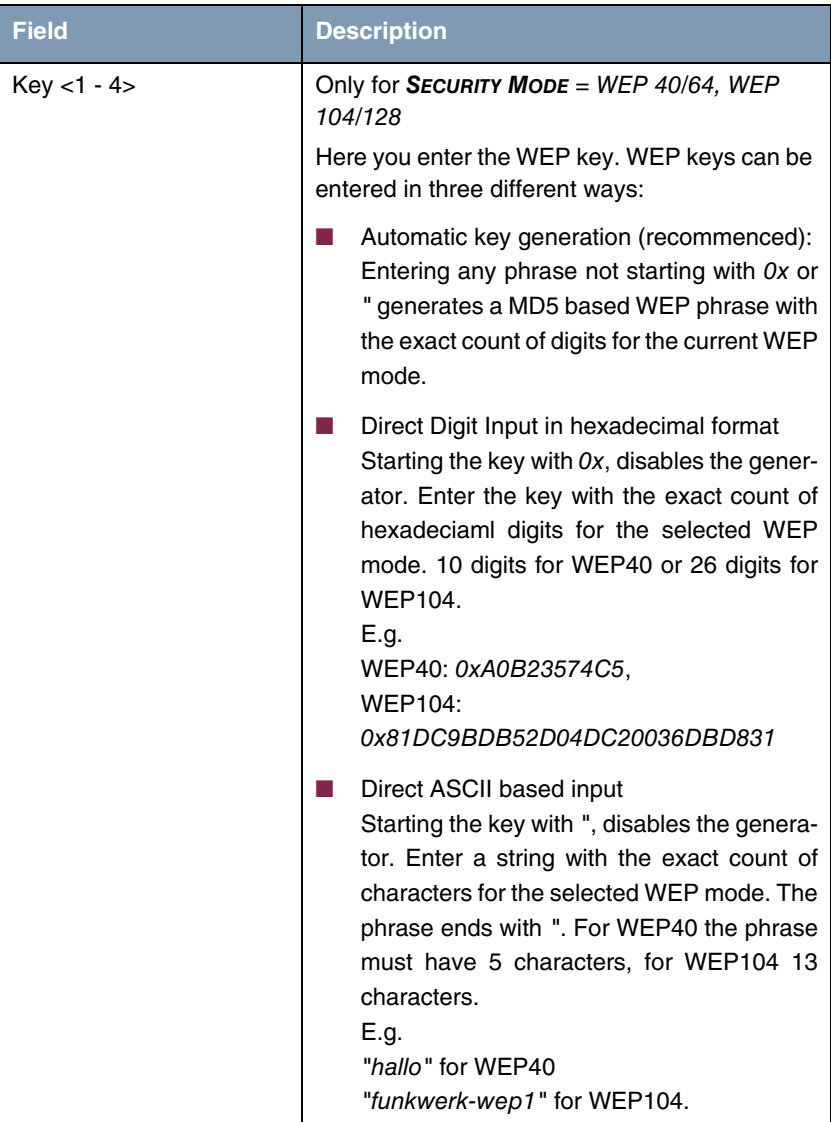

<span id="page-12-2"></span>![](_page_12_Picture_125.jpeg)

![](_page_12_Picture_126.jpeg)

## <span id="page-12-1"></span><span id="page-12-0"></span>**2.1 MAC Filter Submenu**

![](_page_12_Picture_127.jpeg)

## **The fields of the MAC FILTER submenu are described below.**

In the **WIRELESS LAN** ➜ **WIRELESS INTERFACES** ➜ **MAC FILTER** submenu, hardware specific acces control is configured. Thus it is possible to allow only specific clients to access the access point. This filter is checked before any other security mechanism is activated. The entered addresses are MAC based.

## **MAC Address Lists** The **ACCEPT** list displays all MAC addresses to be accepted for the wireless interface.

The **REJECT** list displays all rejected addresses.

Default behaviour: If **ADMINSTATUS** = disabled, all clients are accepted. As soon as **ADMINSTATUS** = enabled is set and no MAC address is listed in the **ACCEPT** list, all clients are blocked. Only those clients whos MAC addresses are then entered manually into the **ACCEPT** list or are moved from the **REJECT** to the **ACCEPT** list are accepted.

**Additional buttons** The **REFRESH** button reloads the **REJECT** list, so that at any time the current status of rejects can be listed.

> With the **REMOVE** button selected addresses can be deleted from the **ACCEPT** list. Removing an address from the **ACCEPT** list immediately disconnects an established link.

<span id="page-13-2"></span><span id="page-13-1"></span>![](_page_13_Picture_152.jpeg)

The menu consists of the following fields:

Table 2-2: **MAC FILTER** menu fields

## <span id="page-13-0"></span>**2.2 IP and Bridging Submenu**

**The fields of the IP AND BRIDGING submenu are described below.**

![](_page_14_Picture_104.jpeg)

In the **WIRELESS LAN** ➜ **WIRELESS INTERFACES** ➜ **ADD/EDIT** ➜ **IP AND BRIDGING** submenu you enter the interface specific IP configuration and activate the bridging mode if applicable.

The menu consists of the following fields:

<span id="page-14-1"></span><span id="page-14-0"></span>![](_page_14_Picture_105.jpeg)

<span id="page-15-1"></span><span id="page-15-0"></span>![](_page_15_Picture_103.jpeg)

<span id="page-15-4"></span><span id="page-15-3"></span><span id="page-15-2"></span>Table 2-3: **IP AND BRIDGING** menu fields

# <span id="page-16-0"></span>**3 Advanced**

## **The fields of the ADVANCED menu are described below.**

![](_page_16_Picture_55.jpeg)

In the **WIRELESS LAN** ➜ **ADVANCED** menu you will find WLAN specific settings. Changes, however, are not necessary in general.

The menu consists of the following fields:

<span id="page-17-2"></span><span id="page-17-1"></span><span id="page-17-0"></span>![](_page_17_Picture_101.jpeg)

<span id="page-18-0"></span>![](_page_18_Picture_107.jpeg)

## <span id="page-18-1"></span>Table 3-1: **ADVANCED** menu fields

![](_page_19_Picture_0.jpeg)

# <span id="page-20-0"></span>**Index: Wireless LAN**

![](_page_20_Picture_182.jpeg)

![](_page_21_Picture_84.jpeg)